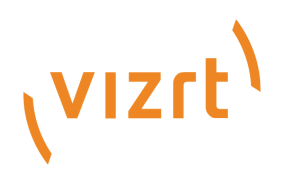

# Mosart NCS Plugin

Version 1.2

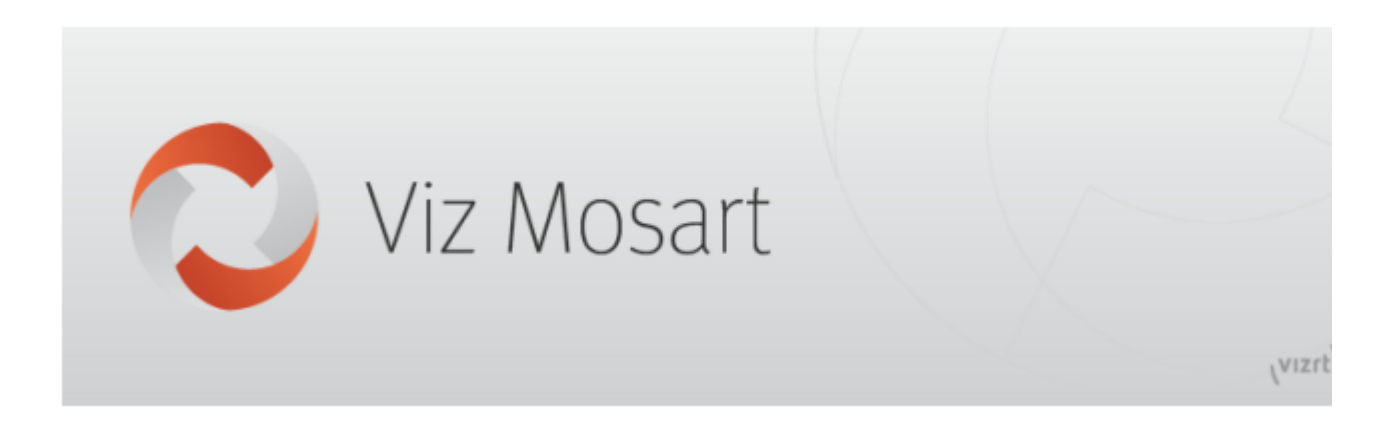

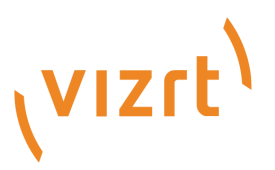

#### Copyright © 2021 Vizrt. All rights reserved.

No part of this software, documentation or publication may be reproduced, transcribed, stored in a retrieval system, translated into any language, computer language, or transmitted in any form or by any means, electronically, mechanically, magnetically, optically, chemically, photocopied, manually, or otherwise, without prior written permission from Vizrt. Vizrt specifically retains title to all Vizrt software. This software is supplied under a license agreement and may only be installed, used or copied in accordance to that agreement.

#### Disclaimer

Vizrt provides this publication "as is" without warranty of any kind, either expressed or implied. This publication may contain technical inaccuracies or typographical errors. While every precaution has been taken in the preparation of this document to ensure that it contains accurate and up-to-date information, the publisher and author assume no responsibility for errors or omissions. Nor is any liability assumed for damages resulting from the use of the information contained in this document. Vizrt's policy is one of continual development, so the content of this document is periodically subject to be modified without notice. These changes will be incorporated in new editions of the publication. Vizrt may make improvements and/or changes in the product(s) and/or the program(s) described in this publication at any time. Vizrt may have patents or pending patent applications covering subject matters in this document. The furnishing of this document does not give you any license to these patents.

#### Technical Support

For technical support and the latest news of upgrades, documentation, and related products, visit the Vizrt web site at [www.vizrt.com.](http://www.vizrt.com)

#### Created on

2021/07/16

# Contents

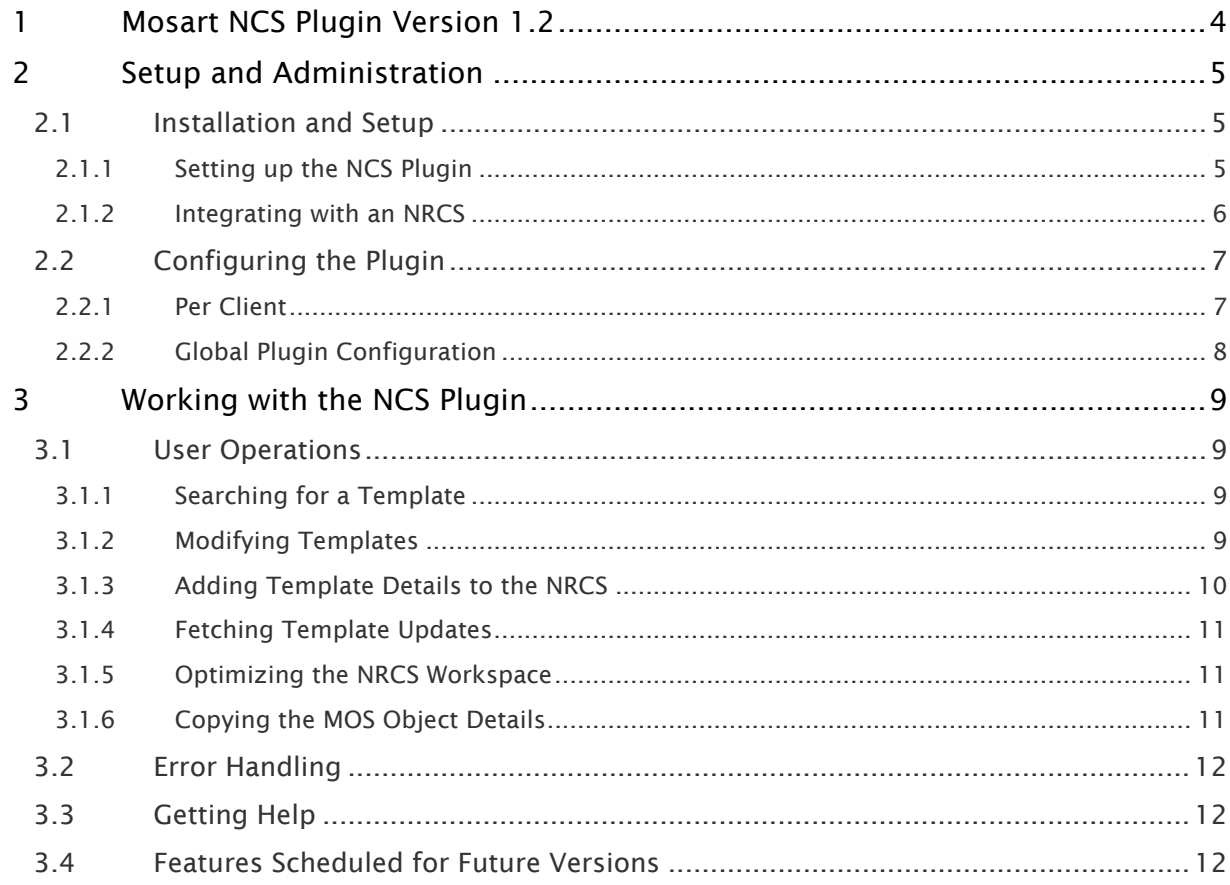

# <span id="page-3-0"></span>1 Mosart NCS Plugin Version 1.2

The NCS plugin is an effective drag and drop tool for reliably adding a Viz Mosart template to an N RCS story.

- [Setup and Administration](#page-4-0)
- [Working with the NCS Plugin](#page-8-0)

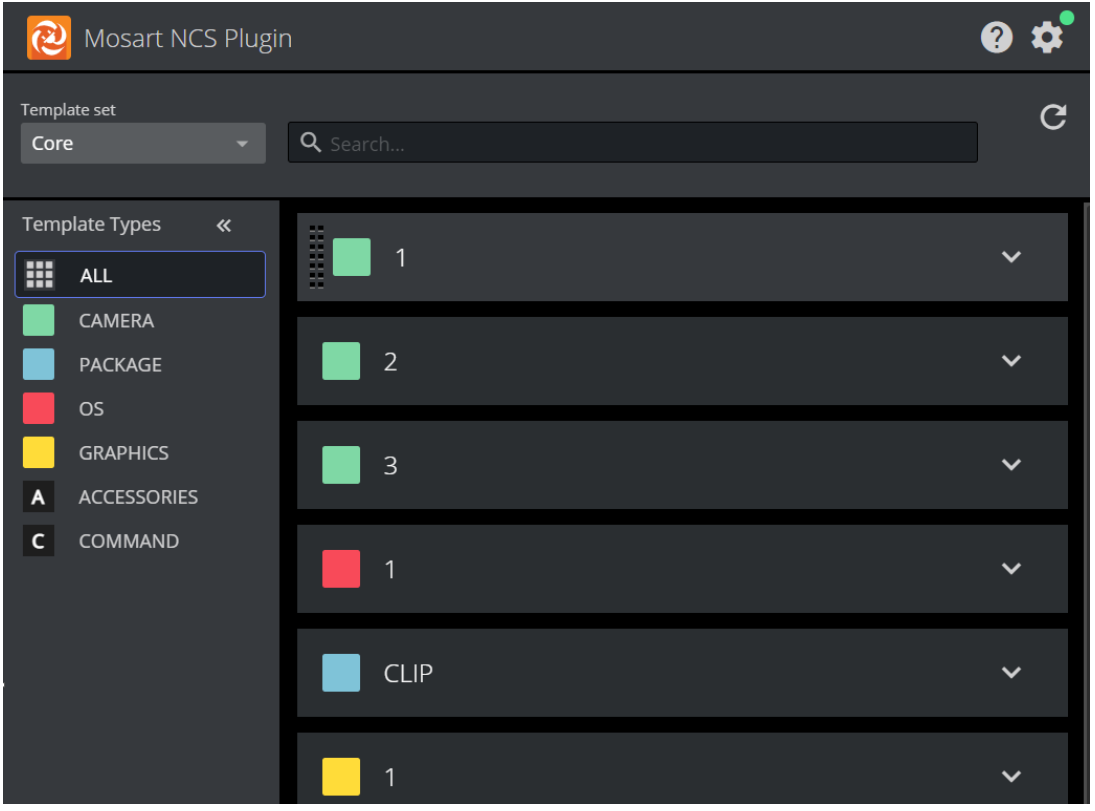

# <span id="page-4-0"></span>2 Setup And Administration

This section describes setup and post-installation configurations, usually performed by a system administrator.

- [Installation and Setup](#page-4-1)
- [Configuring the Plugin](#page-6-0)

## <span id="page-4-1"></span>2.1 Installation And Setup

Before the NRCS user can work with Viz Mosart templates, the administrator must complete a onetime setup.

### <span id="page-4-2"></span>2.1.1 Setting up the NCS Plugin

#### Installation

1. On any chosen machine, install the NCS Plugin *(MosartNCSPlugin.Bundle-1.2.0.0.exe).*

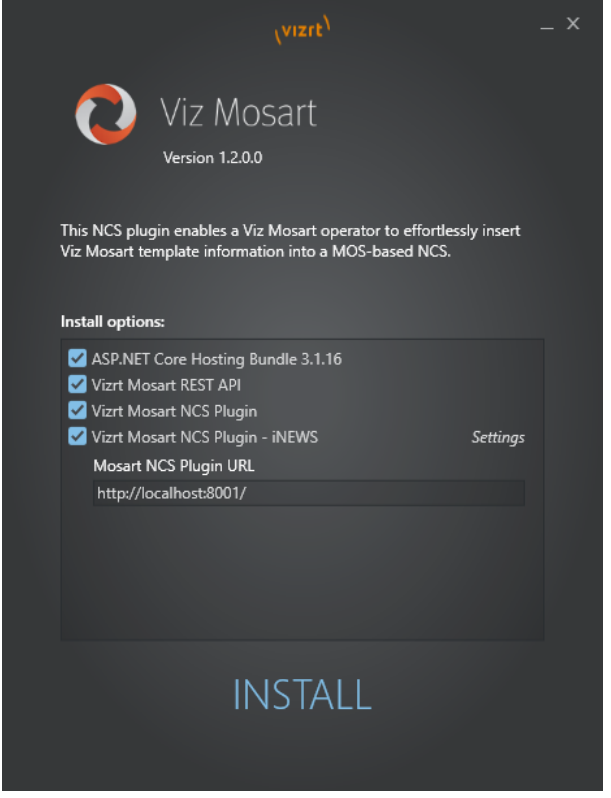

- a. ASP.NET Core Hosting Bundle is a prerequisite for all the bundled components.
- b. Mosart REST API is a Windows Services that acts as backend for the NCS Plugin. The API must be installed on the same machine as the Mosart Server (if not using Template Database) and configured to access the Viz Mosart templates repository after installation (See Mosart [Mosart REST API](http://docs.vizrt.com/viz-mosart.html) documentation).

If Template Database is used, the API can be installed on *any* machine with access to the Template Database.

- c. Mosart NCS Plugin is a Windows Service serving the NCS Plugin.
- d. Mosart NCS Plugin iNEWS is an extension to iNEWS for hosting the NCS Plugin, and must be installed on all connected iNEWS client computers. The text field, that is displayed when clicking Settings, shows the address of the Mosart NCS Plugin.

Replace *localhost* with the computer-name where Mosart NCS Plugin is installed.

- 2. From a browser, open the NCS Plugin at <http://localhost:8001/> to check that it is accessible.
	- **A** The plugin URL contains the machine name (*localhost* if on the same machine) and *8001* port number: [http://machine-name:8001/](http://localhost:8001/)
- 3. If not already set, you will be prompted to enter details about the Viz Mosart system:

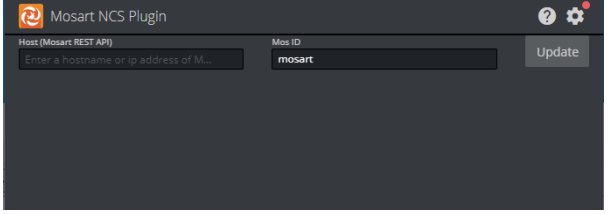

See the section [Configuring the Plugin](#page-6-2).

### <span id="page-5-0"></span>2.1.2 Integrating with an NRCS

The NCS Plugin supports connections to

- [ENPS](#page-5-1)
- iNEWS.

#### **A** Note:

- Initial investigations show that the NCS Plugin also works with OpenMedia. However this connection is currently not officially supported by Vizrt.

- The NCS Plugin does not currently support connections to the Octopus NRCS.

#### <span id="page-5-1"></span>**FNPS**

- 1. On the ENPS machine, navigate to System Maintenance > MOS Configuration.
- 2. Add values similar to the example below (and replace the URL with the one you installed the service on):

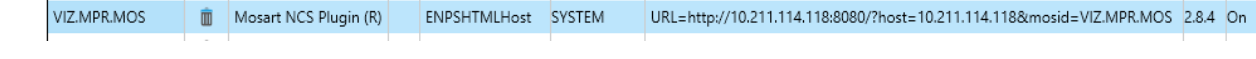

A Note: To avoid needing to individually set this value for each client, pre-configure the settings *in the URL*, as described in [Global Plugin Configuration](#page-7-1) below.

#### iNEWS

- 1. Install Mosart NCS Plugin iNEWS from *MosartNCSPlugin.Bundle-1.2.0.0.exe* on the same machine as an iNEWS client.
- 2. Under *Mosart NCS Plugin path*, enter the URL of the Plugin ([http://machine-name:8001/\)](http://localhost:8001/).
	- Note: Replace *machine-name* with the name of the PC name or IP address that the NCS Plugin is installed on.  $\mathbf{A}$

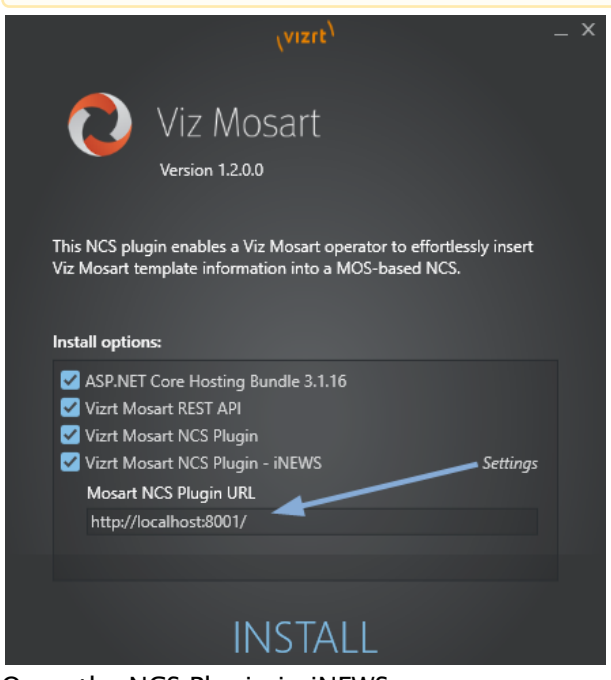

3. Open the NCS Plugin in iNEWS: Tools > Plugin > Mosart NCS Plugin.

# <span id="page-6-2"></span><span id="page-6-0"></span>2.2 Configuring The Plugin

There are two methods for making the initial NCS Plugin configurations:

- [Per Client](#page-6-3)
- [Global Plugin Configuration](#page-7-1)

### <span id="page-6-1"></span>2.2.1 Per Client

- <span id="page-6-3"></span>1. Open the Plugin UI.
- 2. Connect the Plugin to the Mosart REST API:
	- a. Click the **gear** icon in the upper right corner.

b. Host: Enter the host address of a machine where the Mosart REST API is running.

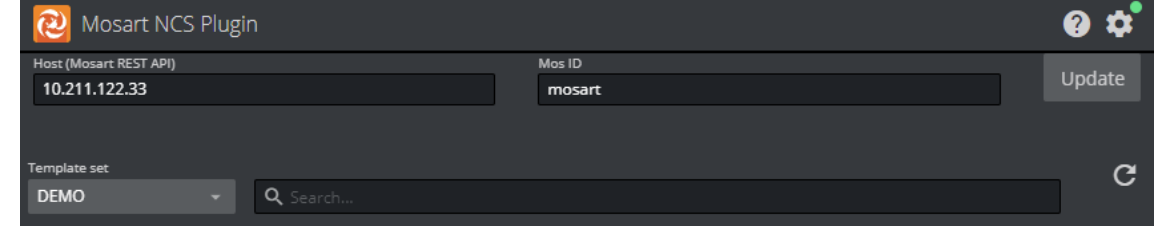

#### c. Mos ID:

Set the Mos ID as configured in the Viz Mosart Manus Administrator.

#### **A** To find your Mos ID:

- i. In the Manus Administrator console, type SETTINGS.
- ii. From the configuration panel that opens, look for MosId.
- iii. The value is defined in the column to the right (in this example *mosart.*

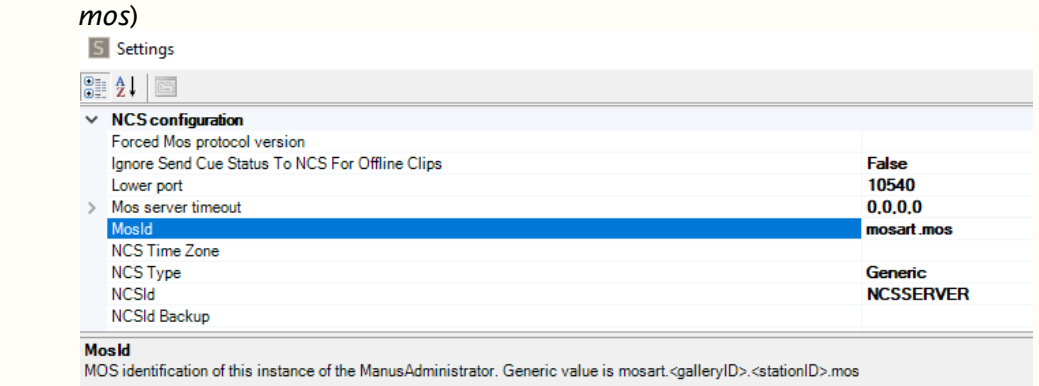

For more details, see the *[Viz Mosart](http://docs.vizrt.com/viz-mosart.html) [Administrator Guide](http://docs.vizrt.com/viz-mosart.html)*, section Manus Administrator > Settings Editor MOS > NCS Configuration.

#### 3. Click Update.

**A** The color of the circle on the gear icon indicates whether or not the NCS Plugin is successfully connected to the Mosart REST API server.

### <span id="page-7-1"></span><span id="page-7-0"></span>2.2.2 Global Plugin Configuration

The *Host* and *MosId* values can also be specified in the URL by using query strings. With this method, you no longer have to configure each individual client.

```
•
Follow this pattern:
  http://machine-name:8001/?host=mosart-api-host&mosid=xxxx
```
- Note: The *machine-name* and *mosart-api-host* are not necessarily the same. - *machine-name* points to the machine where the NCS Plugin is installed.
	- *mosart-api-host* is the IP address/PC name of the machine where the Mosart API is installed.

# <span id="page-8-0"></span>3 Working With The NCS Plugin

The NCS plugin delivers the functionality previously provided by the legacy *Viz Mosart ActiveX* plugin.

- [User Operations](#page-8-1)
- [Error Handling](#page-11-0)
- [Getting Help](#page-11-1)
- [Features Scheduled for Future Versions](#page-11-2)

## <span id="page-8-1"></span>3.1 User Operations

- • [Searching for a Template](#page-8-2)
	- [Modifying Templates](#page-8-3)
	- [Adding Template Details to the NRCS](#page-9-0)
	- [Fetching Template Updates](#page-10-0)
	- [Optimizing the NRCS Workspace](#page-10-1)
	- [Copying the MOS Object Details](#page-10-2)

### <span id="page-8-2"></span>3.1.1 Searching for a Template

Locate a template by typing a *name* in the Search box. Auto-suggest starts displaying search results as you type.

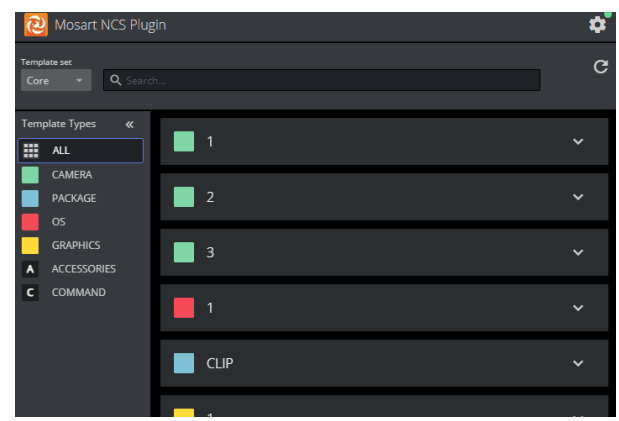

# <span id="page-8-3"></span>3.1.2 Modifying Templates

#### Variables

Clicking on a template in the search listing displays the current variables that have been added to the template (using Viz Mosart's Template Editor).

You can temporarily override any defaults, and add new variables.

For example, in a Clip template, you may wish to add the *file location* of the sound file:

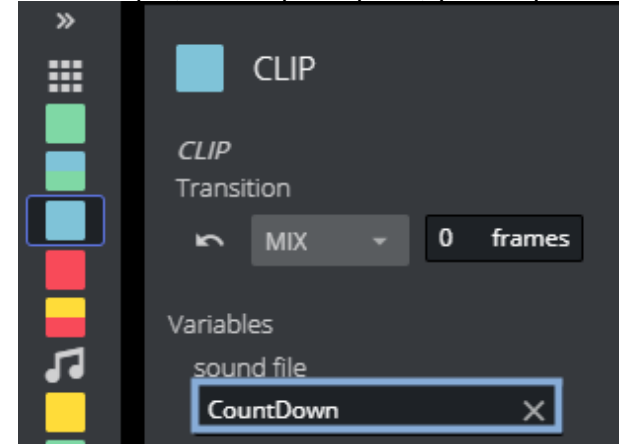

#### **Transitions**

- The Transition field initially displays the *default* transition type. This value indicates the most significant template behavior.
- You can temporarily *modify* this transition type, and then later restore the default transition (as originally set in the Template Editor).
- **A** If the Reset button under Transition is active, this means that you are *not* using the default transition.

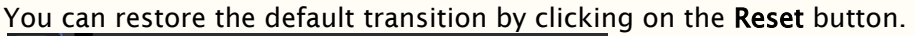

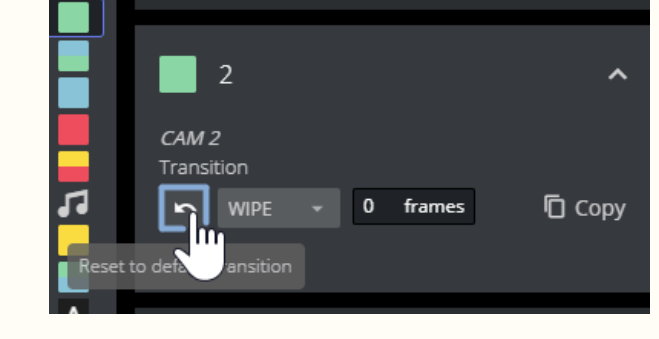

- <span id="page-9-0"></span>3.1.3 Adding Template Details to the NRCS
	- Simply drag and drop the template into the required location of the story slug.

## <span id="page-10-0"></span>3.1.4 Fetching Template Updates

• Any recent changes made to the template set (by Viz Mosart's Template Editor), are displayed by clicking the Refresh button.

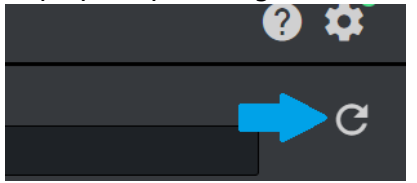

# <span id="page-10-1"></span>3.1.5 Optimizing the NRCS Workspace

You can save some screen space taken by the Mosart NCS Plugin by collapsing the Template Types panel:

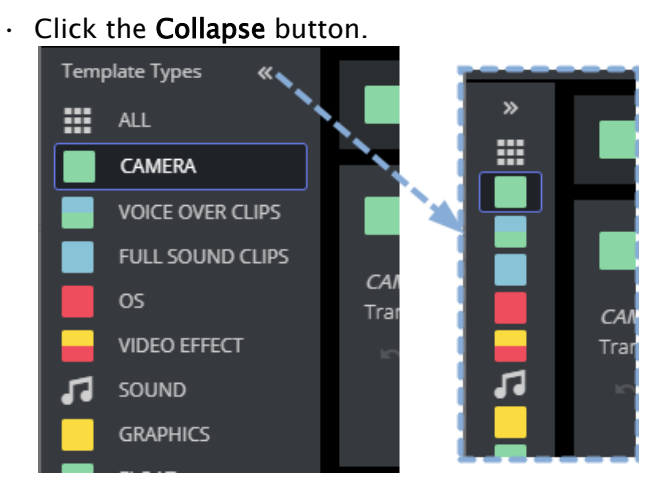

# <span id="page-10-2"></span>3.1.6 Copying the MOS Object Details

You can work with the template's raw MOS data by first copying it to your PC's clipboard.

• From a selected template, click Copy.

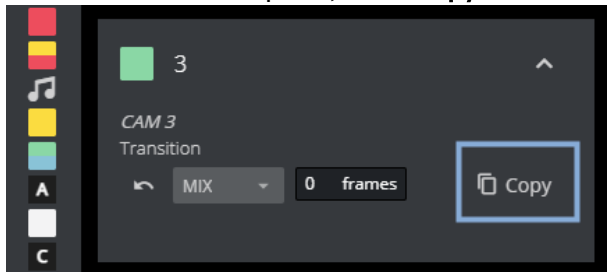

# <span id="page-11-0"></span>3.2 Error Handling

While navigating through templates, if there are exceptional conditions, the NCS Plugin displays error messages.

See the example below:

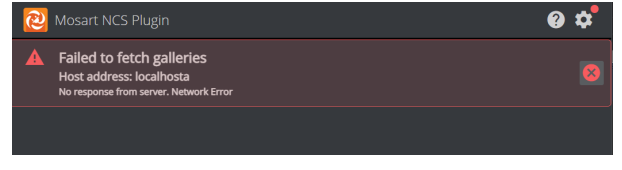

Please contact Vizrt Support if you encounter any error messages.

# <span id="page-11-1"></span>3.3 Getting Help

The NCS Plugin documentation is continually updated and available online. This includes both this User Guide and the Release Notes.

You can also send your feedback directly to the Mosart NCS Plugin design team.

 $\cdot$  Click the Question mark icon at the top right:

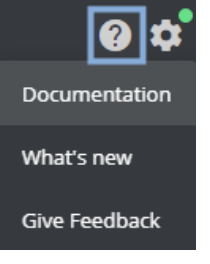

# <span id="page-11-2"></span>3.4 Features Scheduled For Future Versions

Comparing with the legacy ActiveX-based offering, the following features are not currently supported by the NCS plugin :

• Editing/modifying existing MOS objects from the NCS Workaround: Delete the old object and copy-in a new one.